# **WinFACT-SPS-Kopplung über OPC**

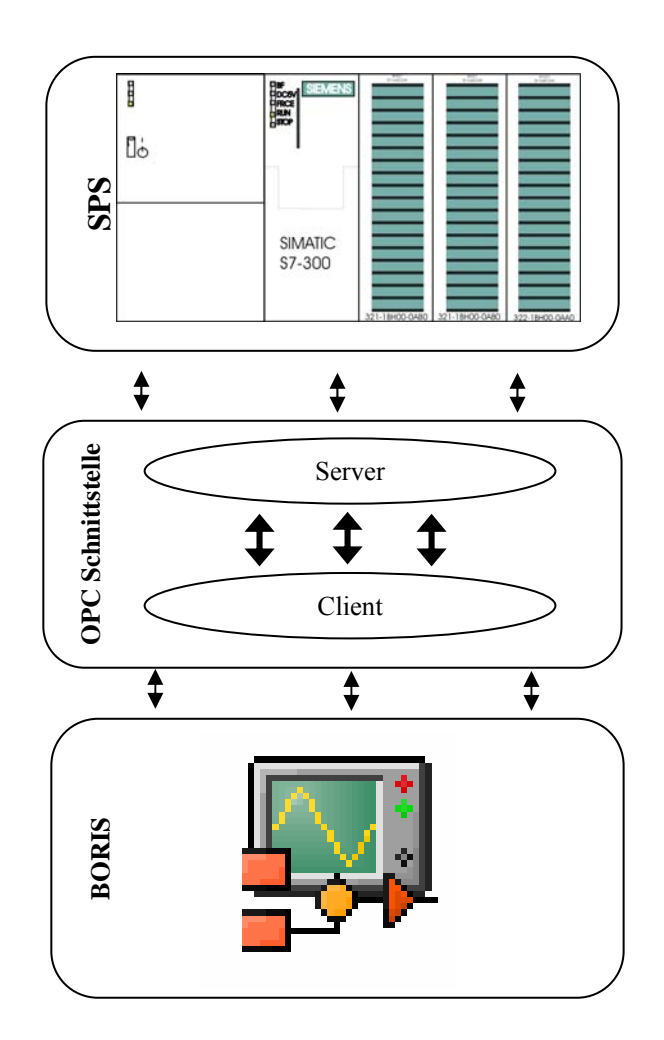

**Kommunikation von BORIS und Speicherprogrammierbaren Steuerungen via OPC (OLE for Process Control)** 

**Rev. 1.0** 

**Ingenieurbüro Dr. Kahlert** 

# <span id="page-1-0"></span>**Inhaltsverzeichnis**

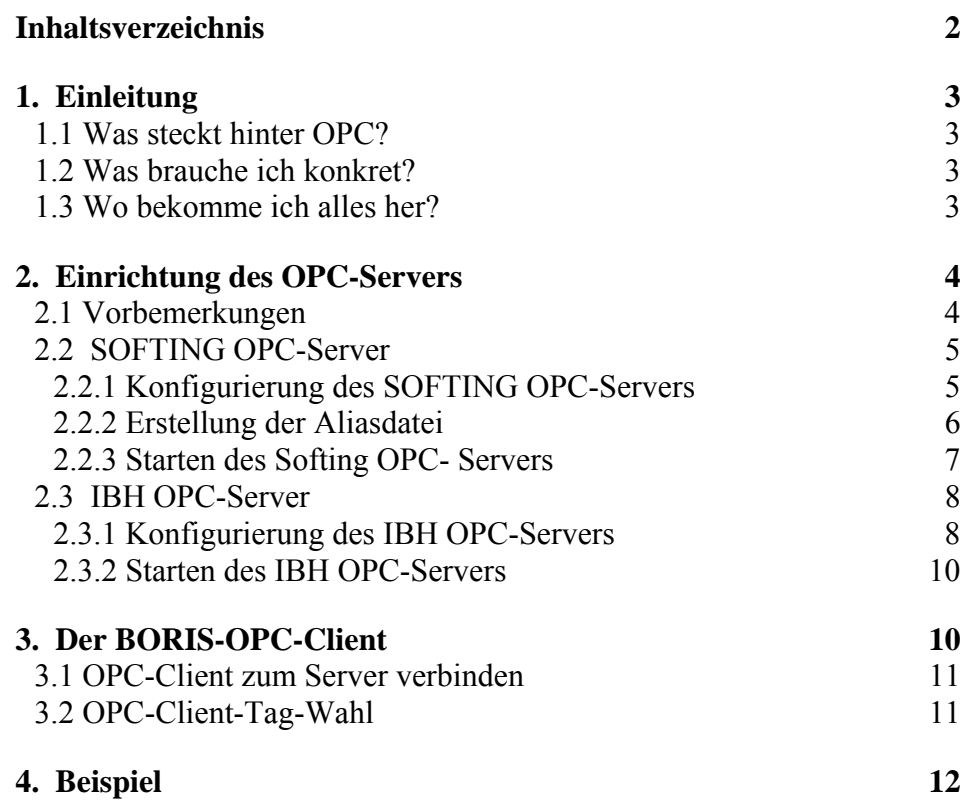

# <span id="page-2-0"></span>**1. Einleitung**

Die vorliegende Dokumentation beschreibt die Kopplung zwischen dem blockorientierten Simulationssystem BORIS und einer speicherprogrammierbaren Steuerung (SPS) über OPC (OLE für Process Control, siehe www.opc-foundation.org). Diese Kopplung kann z. B. benutzt werden, um Messdaten aus einer SPS in BORIS weiterzuverarbeiten, einen realen Prozess über BORIS zu steuern oder regeln oder aber um beispielsweise für Ausbildungszwecke ein Software-Prozessmodell über eine SPS zu steuern. Für letzteren Anwendungsfall enthält Kapitel 4 ein Beispiel. Die Kopplung wird beispielhaft an einer SPS vom Typ Siemens S7 mit OPC-Servern der Firmen SOFTING bzw. IBHSoftec.

# <span id="page-2-1"></span>**1.1 Was steckt hinter OPC?**

OPC ist eine herstellerübergreifende Schnittstelle zur Kommunikation zwischen Software-Applikationen, die auf dem DCOM-Standard von Microsoft basiert. Die OPC-Schnittstelle besitzt eine Client/Server-Architektur, bei der Client und Server auch auf unterschiedlichen Rechnern im Netz laufen können. Das blockorientierte Simulationssystem BORIS kann prinzipiell sowohl als OPC-Server als auch als OPC-Client arbeiten. Bei der OPC-Ankopplung an eine SPS stellt die SPS in der Regel den OPC-Server dar, während BORIS als OPC-Client arbeitet.

# <span id="page-2-2"></span>**1.2 Was brauche ich konkret?**

Um eine OPC-Verbindung zwischen BORIS und einer SPS herzustellen, benötigen Sie folgende "Minimalausstattung":

- SPS (Speicherprogrammierbare Steuerung)
- OPC-Server zur entsprechenden SPS
- Blockorientiertes Simulationssystem BORIS (Kernmodul des Programmsystems WinFACT)
- OPC-Client-Toolbox zu BORIS

# <span id="page-2-3"></span>**1.3 Wo bekomme ich alles her?**

Nachfolgend wird beispielhaft die OPC-Ankopplung einer SPS vom Typ Siemens S7 über zwei unterschiedliche OPC-Server aufgezeigt:

- S7/S5 OPC-Server der Firma SOFTING (zeitbegrenzte Demo-Version verfügbar unter http://www.softing.com)
- S7 OPC-Server der Firma IBHSoftec (zeitbegrenzte Demo-Version verfügbar unter http://www.ibhsoftec-sps.de)

Es gibt eine Vielzahl weiterer Anbieter von OPC-Servern für speicherprogrammierbare Steuerungen; die Handhabung ist jeweils ähnlich wie bei den beiden beispielhaft ausgewählten Servertypen. Auch für speicherprogrammierbare Steuerungen anderer Hersteller werden selbstverständlich OPC-Server angeboten.

Demo-Versionen des Programmsystems WinFACT/BORIS sowie der zugehörigen OPC-Toolbox finden Sie im Downloadbereich unter www.kahlert.com.

# <span id="page-3-0"></span>**2. Einrichtung des OPC-Servers**

# <span id="page-3-1"></span>**2.1 Vorbemerkungen**

Die Kommunikation zwischen dem OPC-Server und der SPS findet in der Regel über dieselbe Schnittstelle statt, die auch zur Programmierung der SPS benutzt wird (z. B. die MPI-Schnittstelle). Während des RUN-Zustandes des OPC-Servers kann diese Schnittstelle daher von keiner Fremdsoftware (z.B. STEP7/STEP5) parallel verwendet werden. So ist es seitens STEP7 nicht möglich, währenddessen die Zustände der Operanden auszulesen oder ein überarbeitetes Programm aufzuspielen. Wird eine der folgenden Fehlermeldungen ausgegeben, so liegt dies also an dem laufenden OPC-Server:

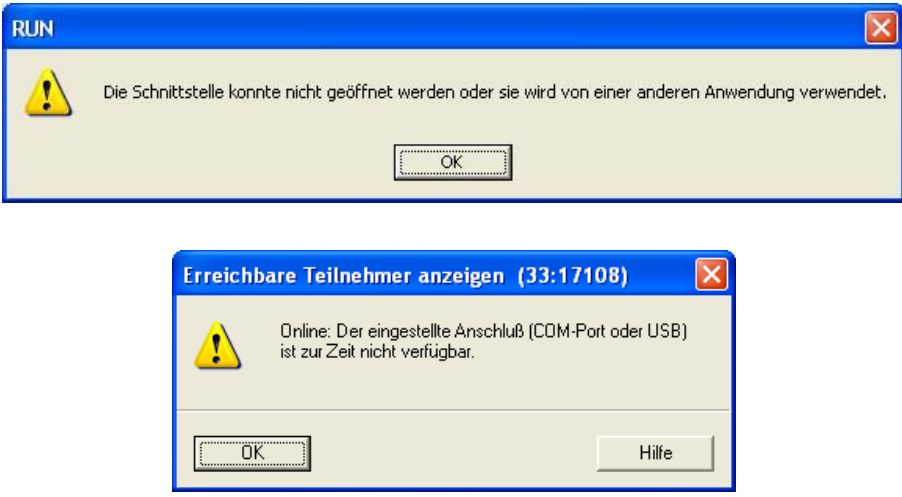

Zuerst muss aber ein OPC-Server erst einmal zum Laufen gebracht werden. Die grundsätzliche Vorgehensweise dazu ist bei allen Servern gleich. Die Schnittstelle wird konfiguriert, die genutzte Steuerung ausgewählt und Variablen definiert. Eingänge, Ausgänge und Merker können aber auch absolut - also ohne speziellen Alias - vom OPC- Client angesprochen werden.

Die wichtigsten Adressen im Überblick

Eingangsbit:

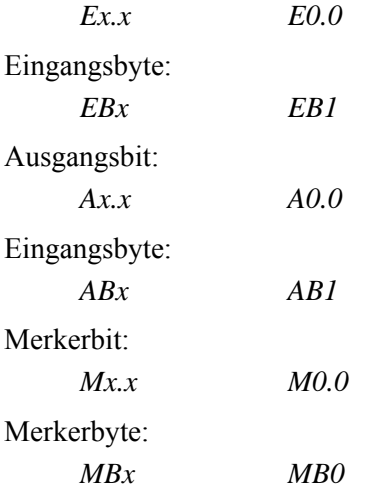

Die nachfolgenden Abschnitte enthalten eine Konfigurationsanleitung für den SOFTING OPC-Server und den IBH OPC-Server.

# <span id="page-4-1"></span>**2.2.1 Konfigurierung des SOFTING OPC-Servers**

<span id="page-4-0"></span>**2.2 SOFTING OPC-Server** 

Nach der Installation des Server findet sich unter START ▶ ALLE PROGRAMME ▶ SOFTING S7-S5 OPC SER-VER der "Konfigurator".

Alle Reiter des Konfigurations-Tools im Überblick:

*Optionen:* Hier kann die gewünschte Spracheinstellung getätigt werden.

#### *Kanal:*

Dort wird zunächst die SPS mit passender Schnittstelle unter Kanal 0 ausgesucht, sowie rechts der richtige COM-Port. Alle anderen Kanal-Einstellungen werden normalerweise vom Programm selbst passend gewählt.

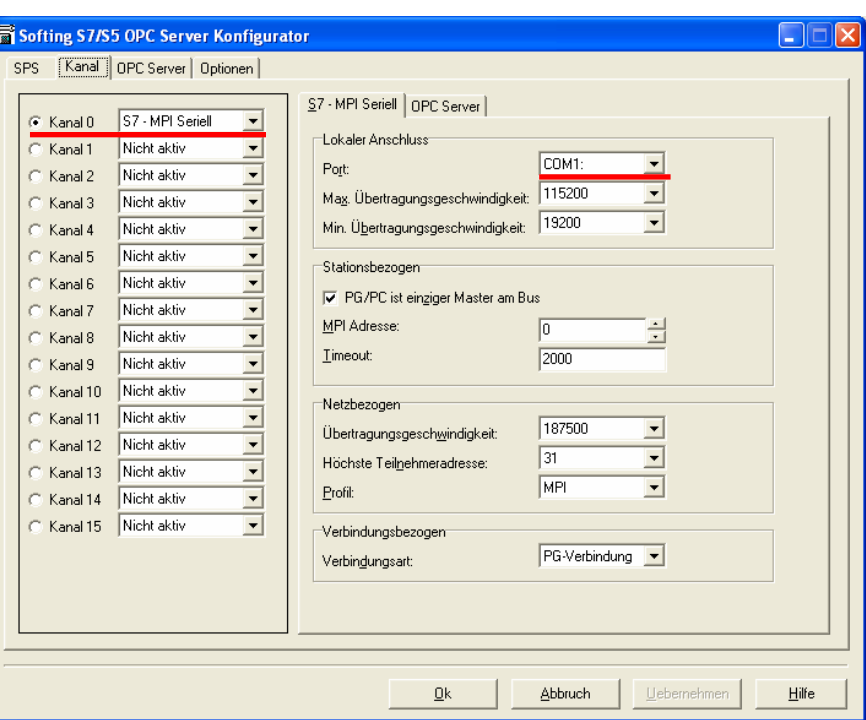

#### *SPS:*

Mit einem Klick auf *Suchen* und Angabe der Kanalnummer 0 werden alle verfügbaren CPUs und CPs am Bus aufgelistet. Werden, da ein CP in der Anlage verbaut ist, mehrere SPS-Nummern angezeigt, lässt sich mit einem Klick auf *Testen* herausfinden, welche die richtige ist, und mit *Bearbeiten* als Standard/ Default SPS festlegen.

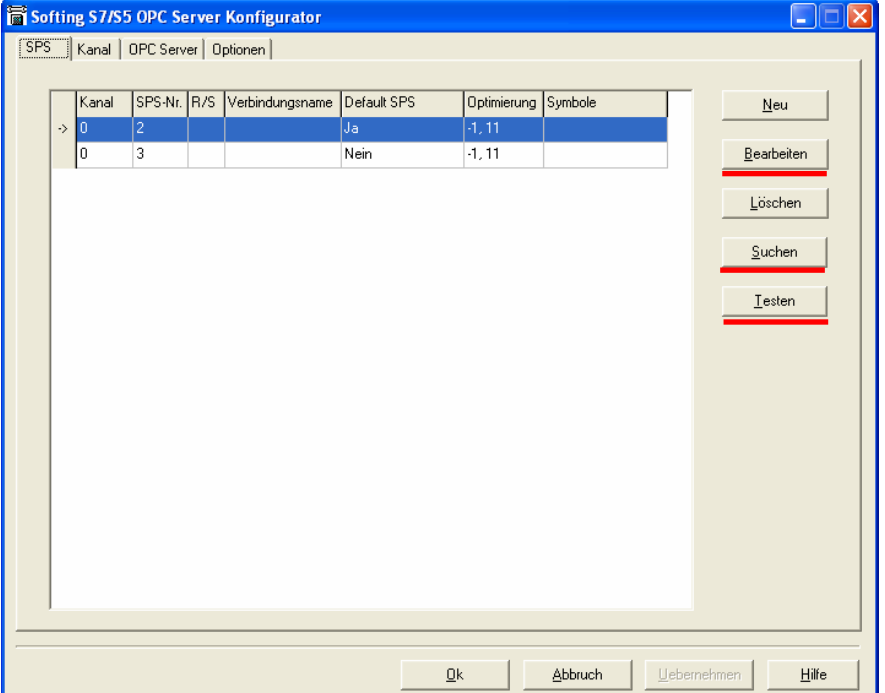

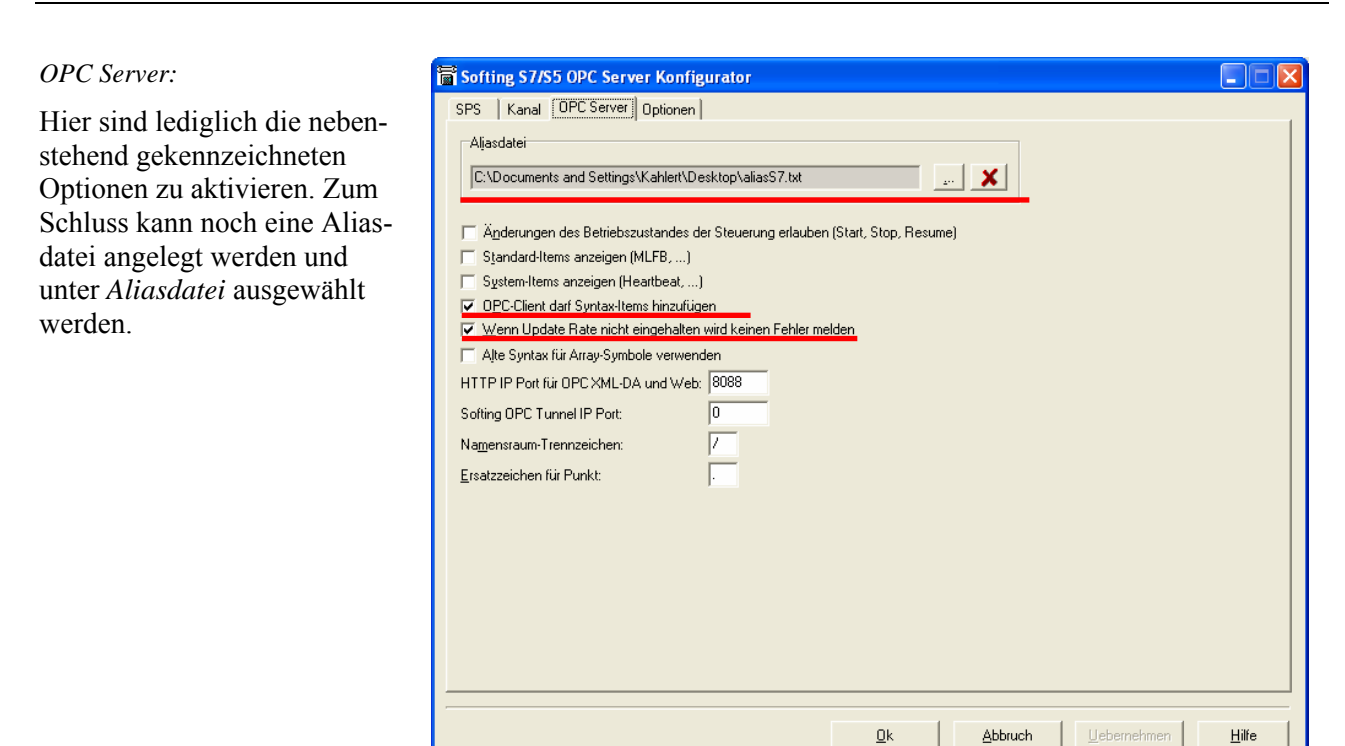

# <span id="page-5-0"></span>**2.2.2 Erstellung der Aliasdatei**

An einem beliebigen Ort wird eine TXT Datei (z.B. *aliasS7.txt*) angelegt. Mit # wird kommentiert, Adressen werden genauso behandelt wie in STEP 7. Die Syntax sieht wie folgt aus:

<tabulator>Symbol<tabulator>Adresse

Beispiel:

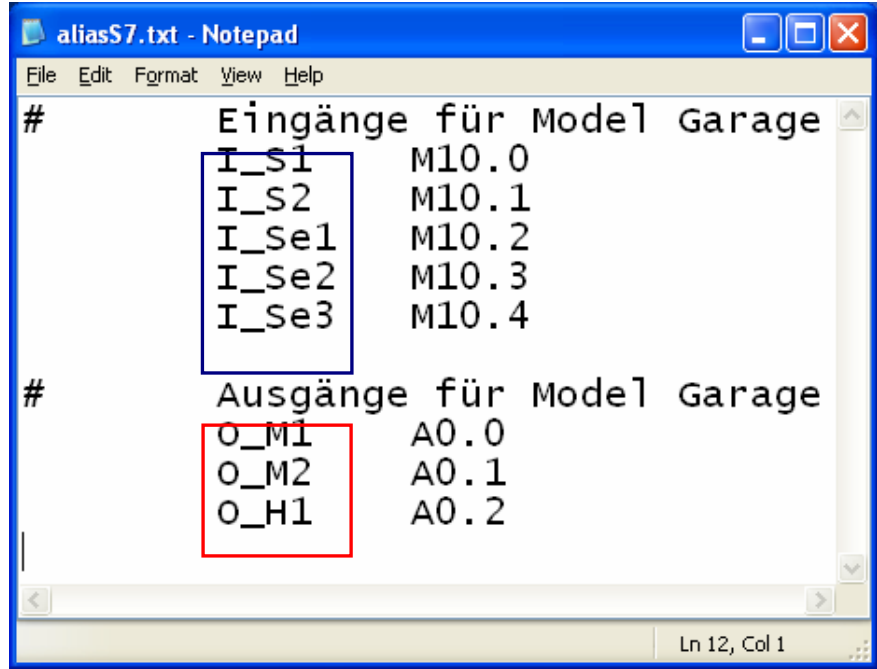

Es ist notwendig, dass die gleichen Symbole wie in den OPC-Client Bausteinen verwendet werden. Diese lassen sich einfach mit einem Doppelklick auf die zugehörigen User-Blöcke im geöffneten Modell (\*.BSY Datei) in BORIS auslesen.

Andererseits können natürlich auch die Symbole in den Blöcken geändert werden. Werden z.B. absolute Adressen benutzt, so wird keine Aliasdatei benötigt. Das heißt: Ausgänge: A0.0, A0.1, …… Eingänge: M0.0, M0.1, …… etc.

#### Ausgänge: Eingänge:

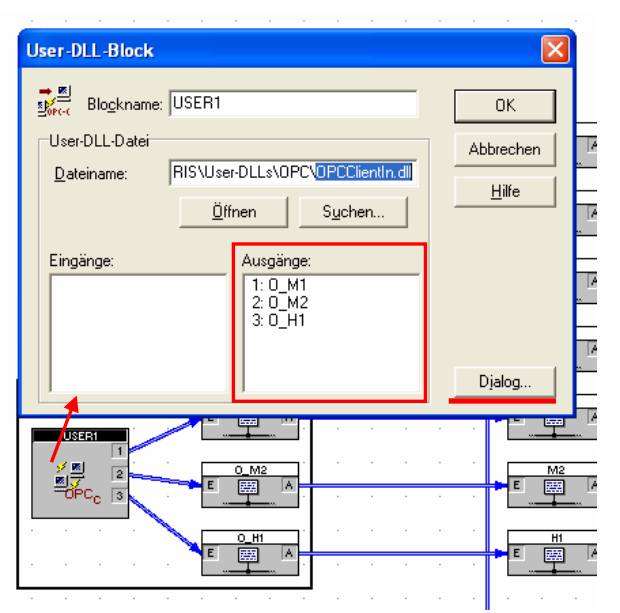

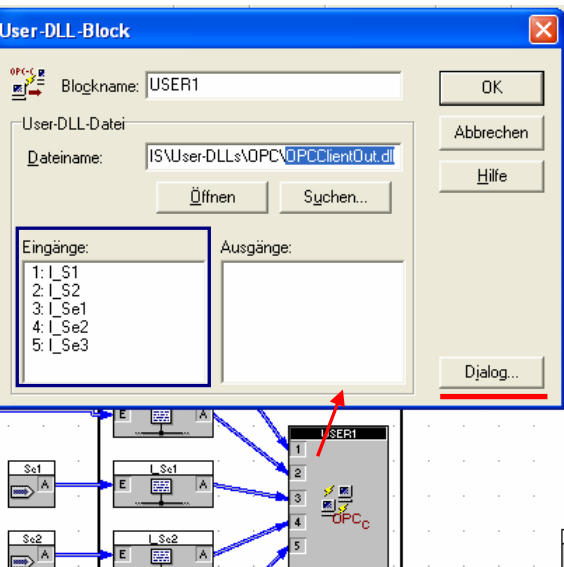

Mit dem OPCClientIn-Userblock lassen sich Daten aus der SPS lesen.

Mit dem OPCClientOut-Userblock lassen sich Daten auf die SPS schreiben.

#### <span id="page-6-0"></span>**2.2.3 Starten des Softing OPC-Servers**

Ist die Aliasdatei erstellt und eingetragen, kann der OPC- Server gestartet werden. Er wird unten rechts in der Windows-Taskbar mit dem Icon **angezeigt. Mit einem Rechtsklick und der Auswahl von ÖFFNEN kann** man im Folgefenster den Server beliebig starten und stoppen:

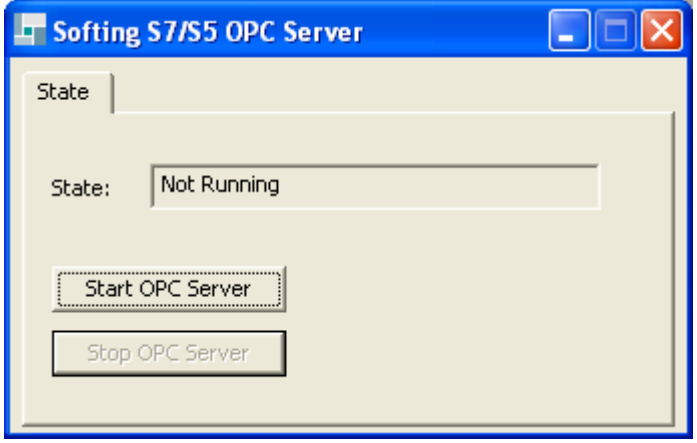

Bei Gebrauch wird der Softing-Server auch automatisch gestartet.

Achtung: Das eigentliche Programm muss vorher auf die S7 gespielt worden sein; der OPC-Server belegt den COM- Port und lässt somit keine weitere Verbindung durch Fremdsoftware zu.

# <span id="page-7-0"></span>**2.3 IBH OPC-Server**

### <span id="page-7-1"></span>**2.3.1 Konfigurierung des IBH OPC-Servers**

Nach der Installation findet sich unter ALLE PROGRAMME  $\blacktriangleright$  IBH SOFTEC GMBH  $\blacktriangleright$  IBH OPC SERVER der *IBH OPC Editor*. Über die Menüoption DATEI ▶ NEU wird eine neue Serverkonfigurationsdatei angelegt. Mit einem Rechtsklick auf *OPCEditor1* wird nun eine neue Steuerung eingefügt:

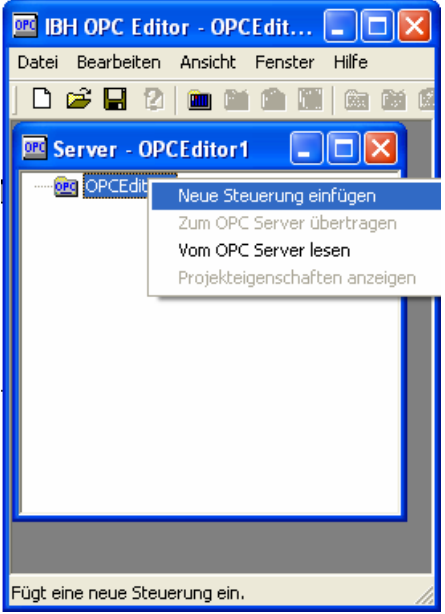

Im folgenden Fenster wird die individuelle Wahl des Protokolls getätigt:

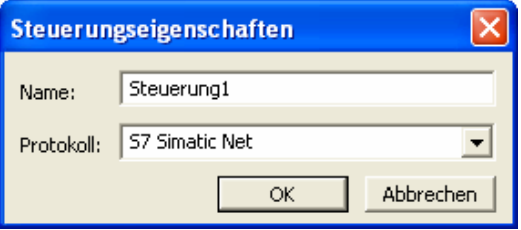

Durch Rechtsklick auf die neu erschiene Steuerung kann man unter mehreren Optionen wählen:

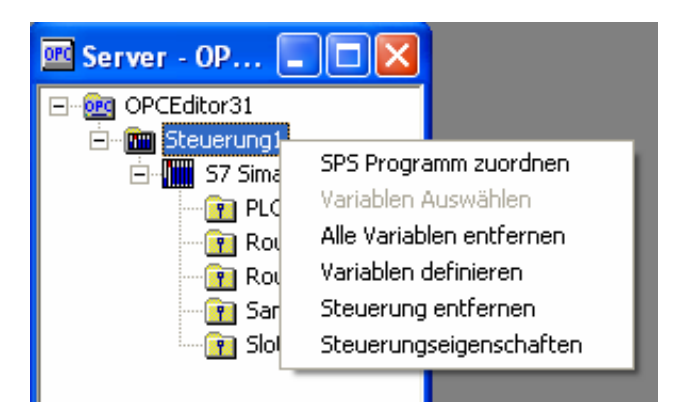

#### *SPS Programm zuordnen*:

Das geschriebene SPS Programm kann ausgewählt werden, sodass unter *"Variablen Auswählen"* die Variablen aus der Programm-Symboltabelle aktiviert und für den OPC- Server verfügbar gemacht werden können.

Hier werden Aliase für Variablen per Hand definiert:

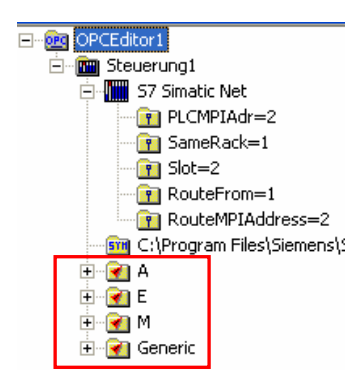

#### *Alle Variablen entfernen*:

Löscht alle Variablen, die unter der SPS aufgetaucht sind.

#### *Generic:*

Alle selbst definierten Variablen

#### *A-E-M*:

Alle aus dem SPS-Programm übernommenen Variablen

#### *Steuerung entfernen*:

Löscht die Steuerung aus der Konfiguration.

#### *Steuerungseigenschaften*:

Vorheriges Fenster mit Protokoll-Auswahl. Mit einem Rechtsklick auf die SPS (hier: S7 Siematic Net) erscheint unter *Verbindungseinstellungen* folgender Dialog:

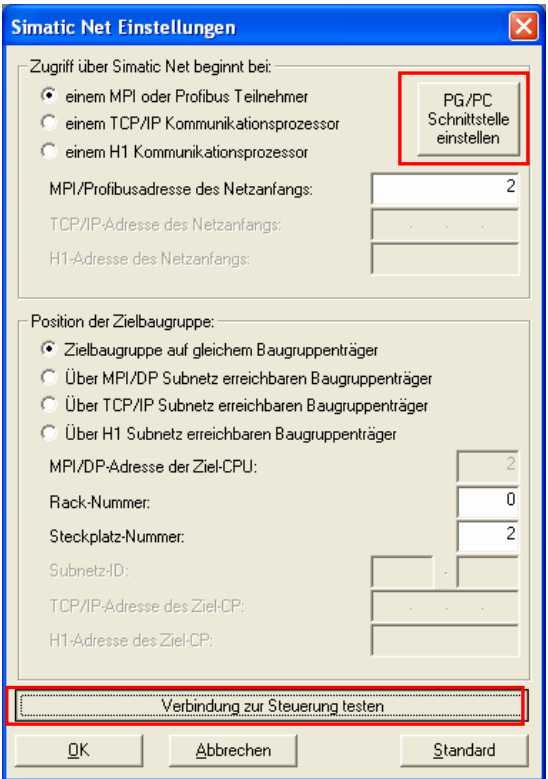

Normalerweise sind alle Einstellungen korrekt, da alle Einstellungen von STEP 7 übernommen werden. Sie können aber über *PG/PC Schnittstelle einstellen* noch verändert werden.

Wird nun auf *Verbindung zur Steuerung testen* geklickt, muss *Verbindung hergestellt* erscheinen mit individuellen Angaben der CPU Seriennummer:

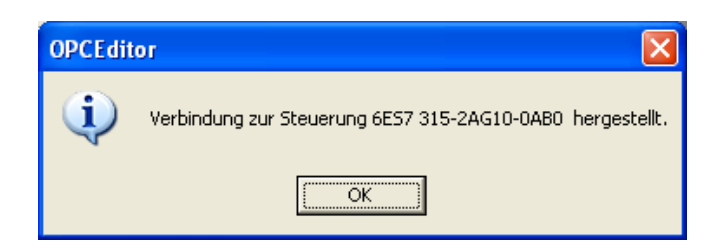

### <span id="page-9-0"></span>**2.3.2 Starten des IBH OPC-Servers**

Ist alles geschafft, wird der OPC Server bei Gebrauch automatisch aktiviert. Wird mit der Demo-Version gearbeitet, muss jeweils noch auf *Demo* geklickt werden:

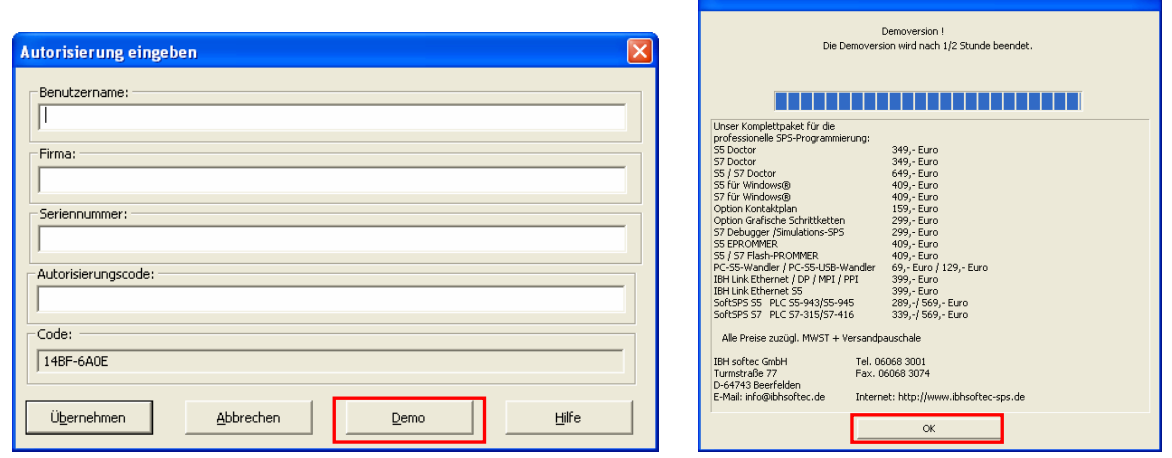

Auch hier gilt wieder: Die COM-Port-Schnittstelle wird nun für Fremdsoftware nicht mehr erreichbar sein.

# <span id="page-9-1"></span>**3. Der BORIS-OPC-Client**

Der OPC-Client wird in BORIS mit entsprechenden Blöcken aus der *OPC-Client-Toolbox* realisiert, welche leicht zu parametrieren sind. Mit einem Doppelklick werden alle Ein und Ausgänge angezeigt und mit einem weiteren Klick auf *Dialog* können Server und Aliase gewählt werden. Auch kann mit *Add Item*… ein Eingang, Ausgang oder Merker absolut angesprochen werden, z.B. A0.0, E0.0. Dies kann sinnvoll sein, wenn man verschiedene Server benutzt, da die IOs nicht mehr für den jeweiligen Server angepasst werden müssen.

Mit dem *OPC Client Input*-Block lassen sich Zustände von Ausgängen und Merkern auslesen:

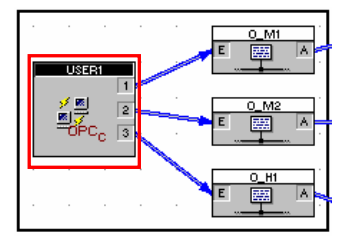

Mit dem *OPC Client Output*-Block lassen sich Zustände auf die SPS (z. B. auf Merker) schreiben:

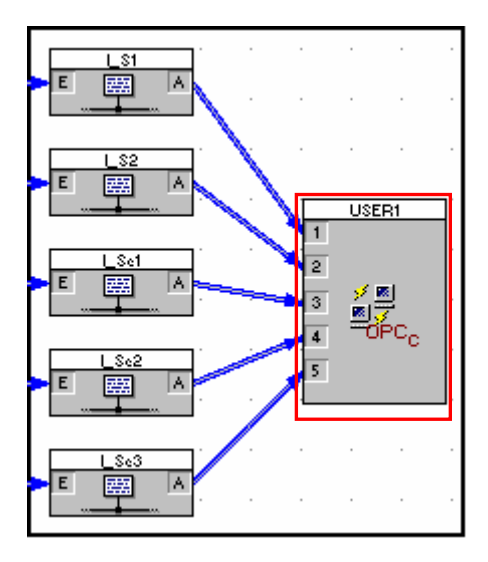

#### <span id="page-10-0"></span>**3.1 OPC-Client zum Server verbinden**

In den Einstellungen unter *Dialog* wird nun zuerst der Server mit *Search*… gesucht und ausgewählt:

*Search*→ Rechtsklick auf gewünschten Server→ *Select server by name*

Auf diese Weise wird mit *OPC Client Input*- und *OPC Client Output*-Block verfahren:

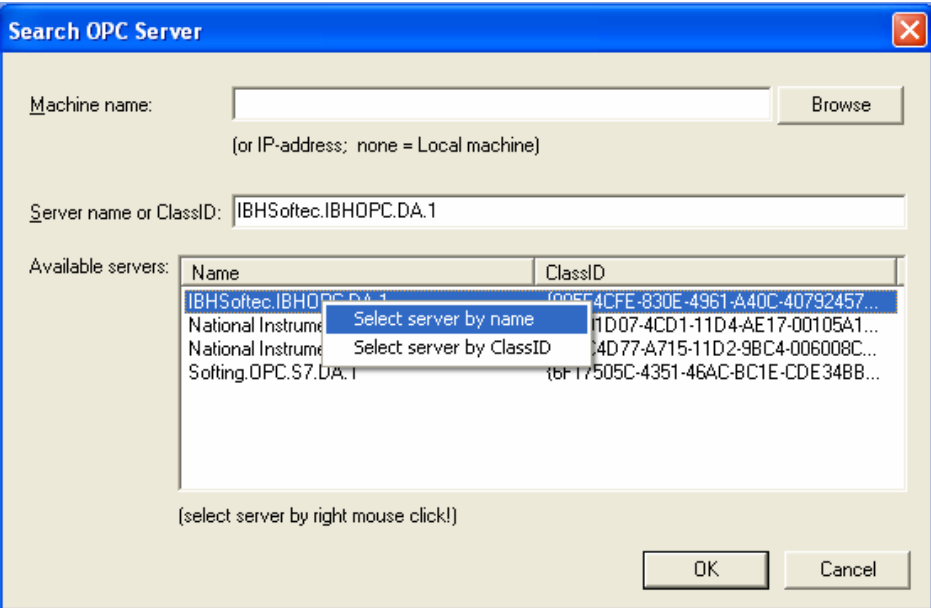

#### <span id="page-10-1"></span>**3.2 OPC-Client-Tag-Wahl**

Ist der Client eine korrekte Verbindung mit dem Server eingegangen, wird unter *Server tag list* ein Rootverzeichnis mit allen Aliasen, die vorher für den Server angelegt/ausgewählt wurden, angezeigt. Mit *Update tag list* wird diese aktualisiert. In *Selected items* werden die Variablen oder direkten (d. h. absoluten) Ein- und Ausgänge der SPS gewählt. Hier wird wieder das gleiche hierarchische Schema angewendet. Oben ist Einbzw. Ausgang 1 (hier A0.0), an zweiter Stelle Ausgang 2 (A0.1) usw.

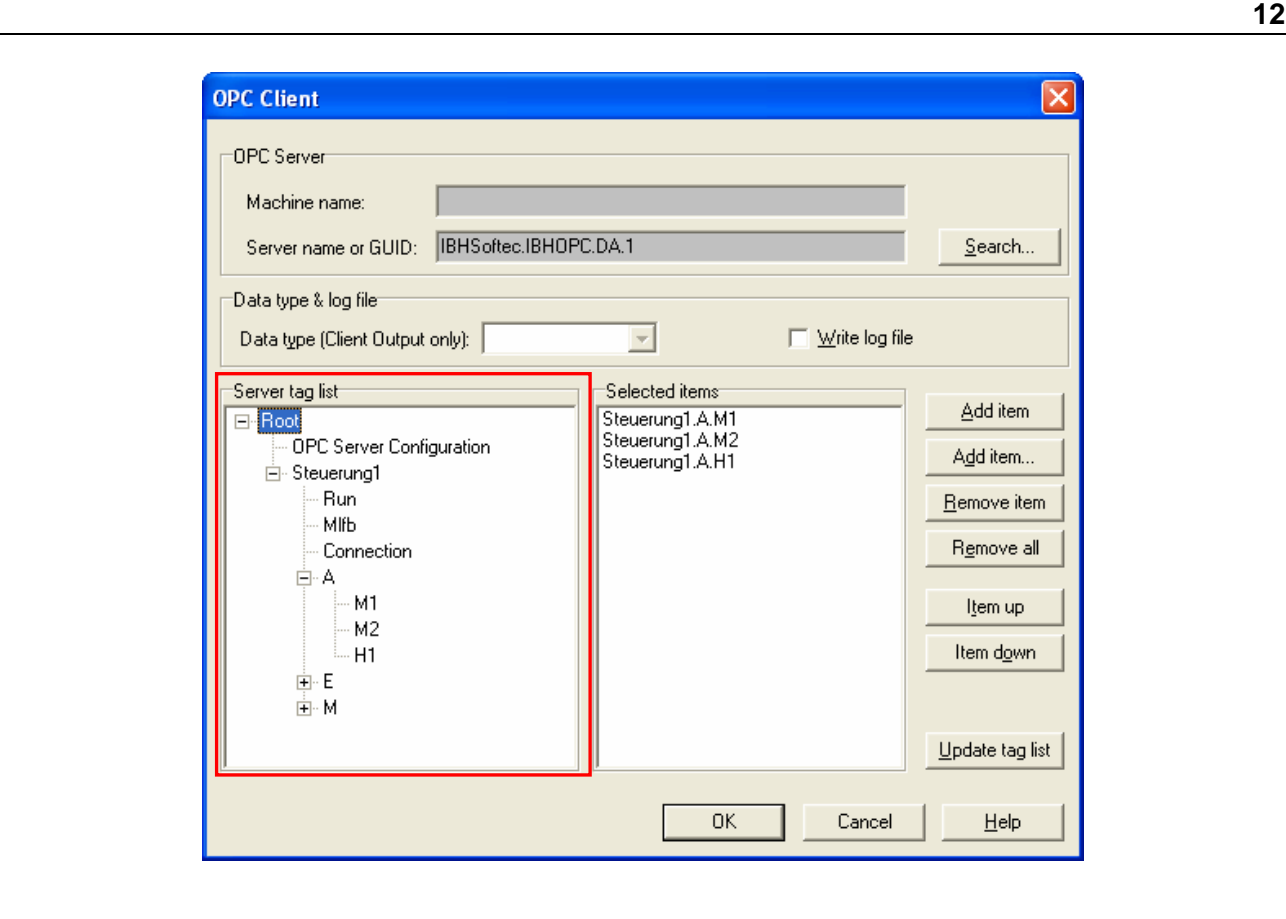

# <span id="page-11-0"></span>**4. Beispiel**

Nachfolgendes Beispiel demonstriert, wie OPC benutztwerden kann, um das steuerungstechnische Kompaktmodell *Garagentorsteuerung* (siehe nachfolgende Bildschirmgrafik) über eine SPS anzusteuern. Dabei wird hier lediglich die Konfigurierung der OPC-Verbindung betrachtet, *nicht* die Erstellung des eigentlichen SPS-Programms.

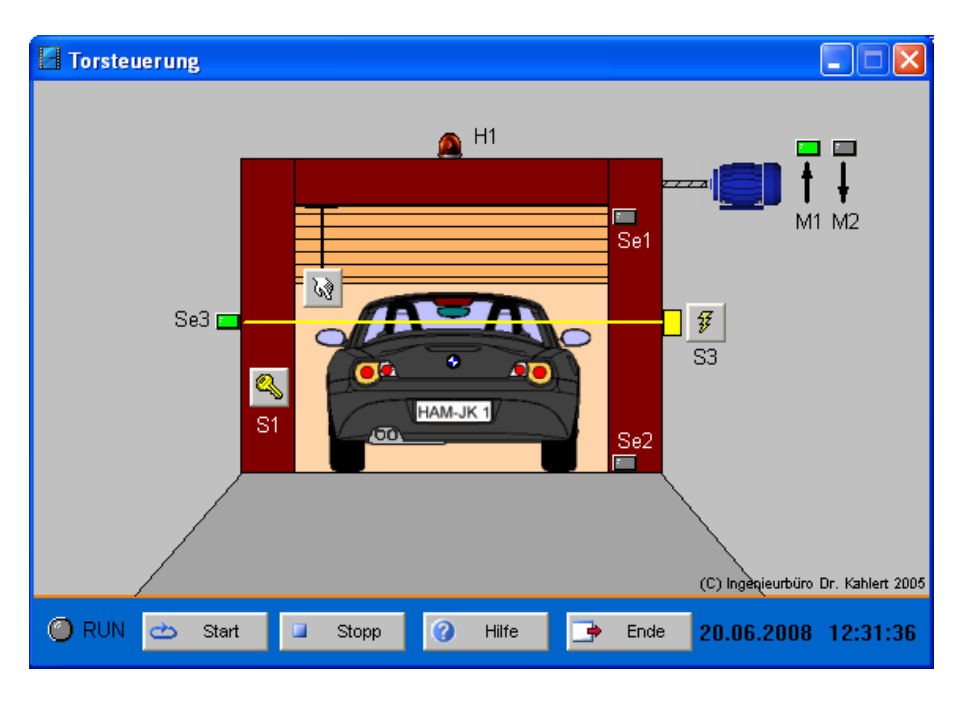

Die erforderlichen Einstellungen im Überblick:

*STEP 7-Symboltabelle* 

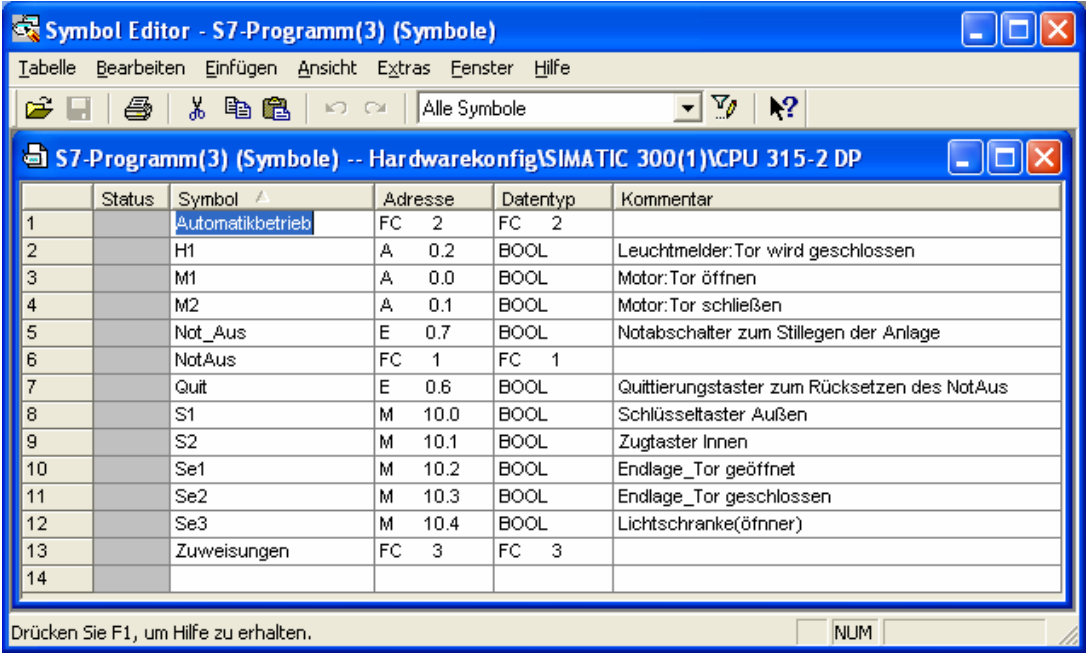

# *SPS Hardwarekonfiguration*

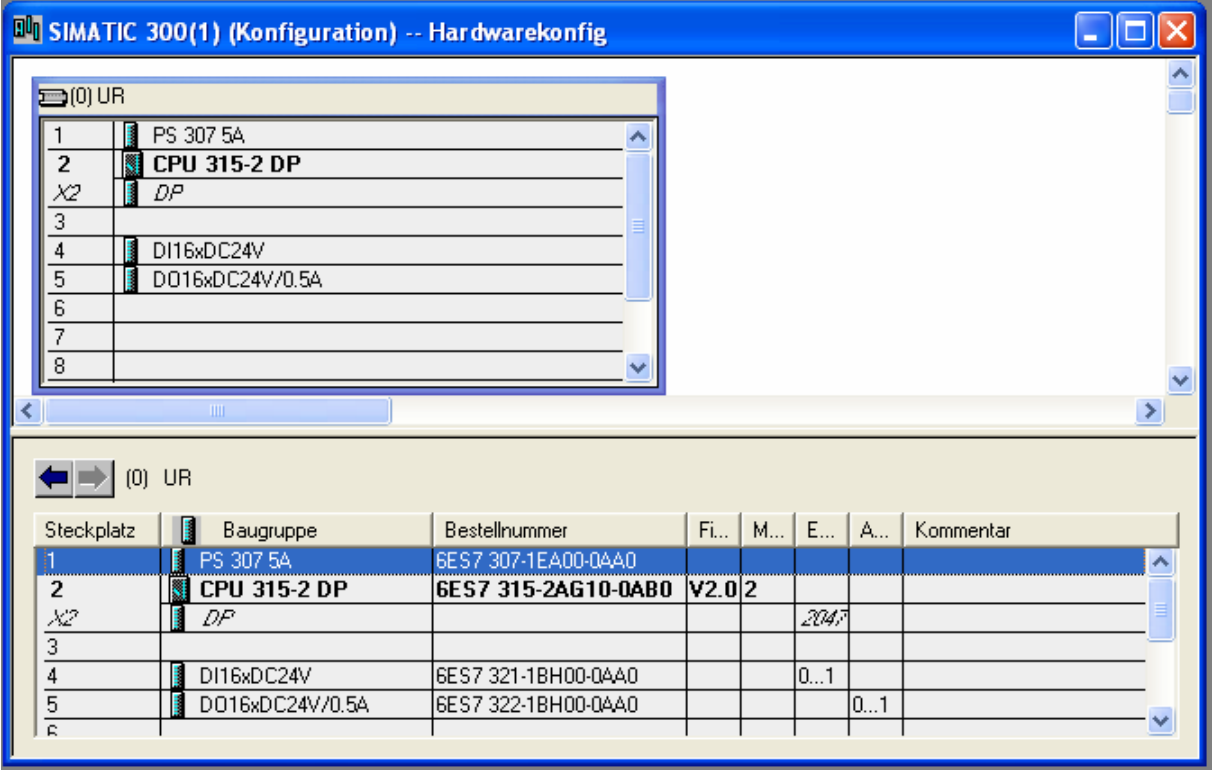

#### *OPC- Server von IBH*

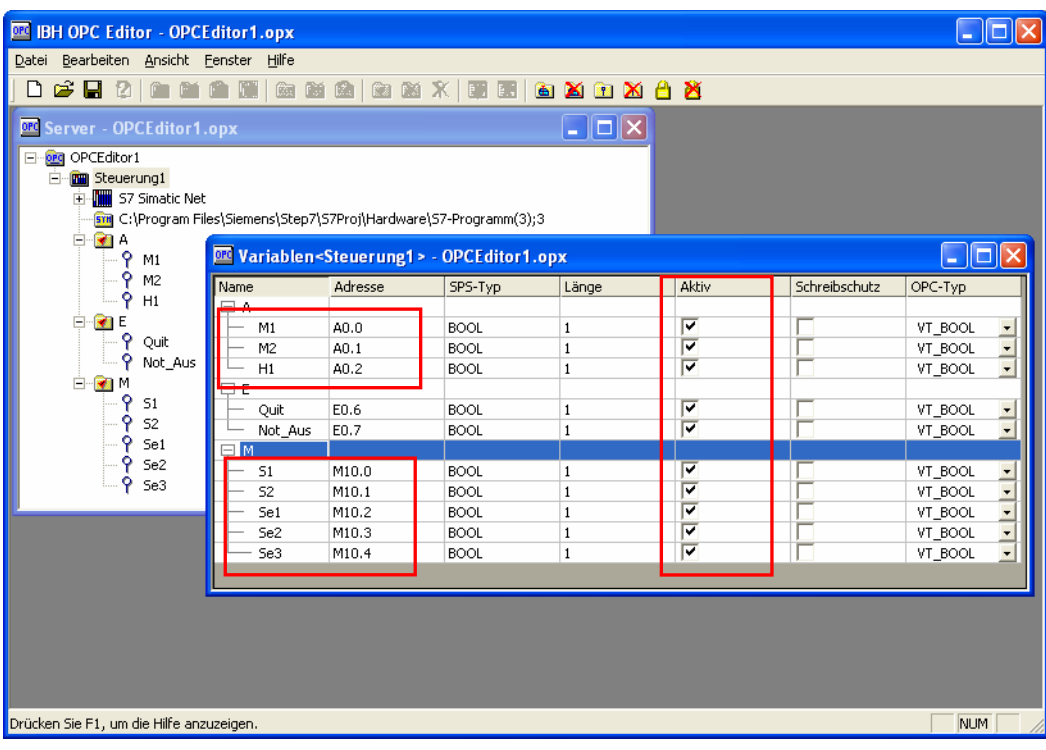

Steuerungseigenschaften  $\times$ Name: Steuerung1 Protokoll: 57 Simatic Net  $\overline{\phantom{a}}$ 

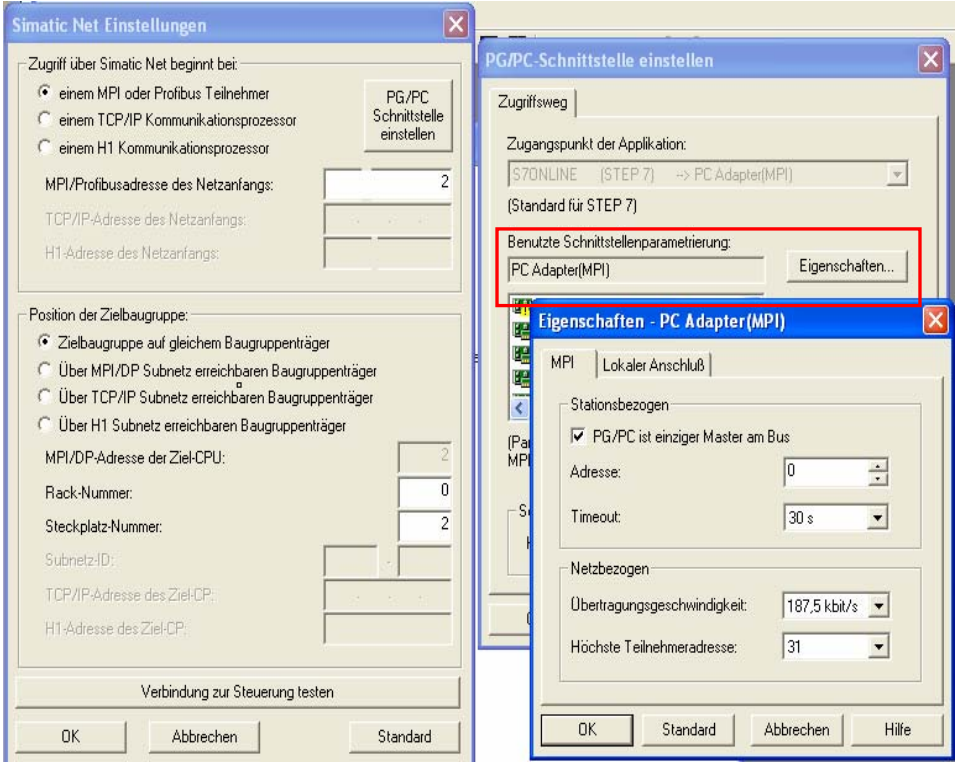

 $\overline{\mathsf{x}}$ User-DLL-Block timierung 萨昂图  $\frac{1}{26PC}$  $\mathbf{Q}$ × Blockname: USER1 **OK** Rel. Bloc User-DLL-Datei Abbrechen C:\Winfact\WF2000\BORIS\User-D  $23$ Dateiname: <u>t, t, </u> Hilfe Öffnen Suchen... jital Aktior rtlnstr Eingänge: Ausgänge: 1: Steuerung1.A.M1 2: Steuerung1.A.M2 3: Steuerung1.A.H1 Dialog. E **OPC Client OPC** Server Machine name: Server name or GUID: IBHSoftec.IBHOPC.DA.1 Search... Data type & log file Write log file  $\overline{\mathbf{v}}$ Data type (Client Output only): Server tag list Selected items Add item Steuerung1.A.M1 日 Root Steuerung1.A.M2<br>Steuerung1.A.H1 OPC Server Configuration Add item... Steuerung1 Run Remove item MIfb Remove all Connection Ė-A M<sub>1</sub> Item up  $M<sub>2</sub>$ Item down  $H1$ i+⊦E FM Update tag list **OK** Cancel Help

*OPC-Client von BORIS* (Input Block: OPCClientIn.dll)

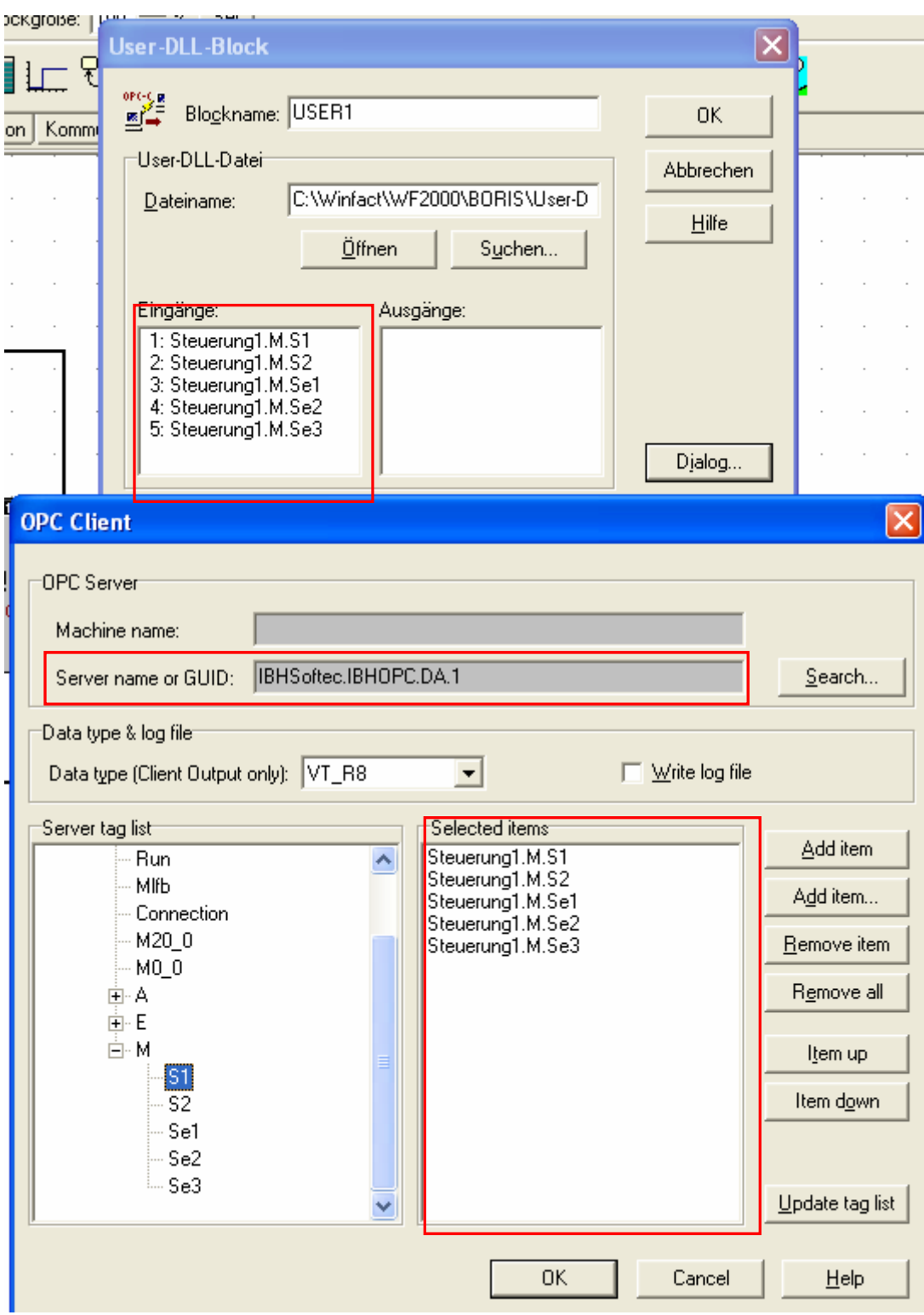

*OPC- Client von BORIS* (Output Block: OPCClientOut.dll)